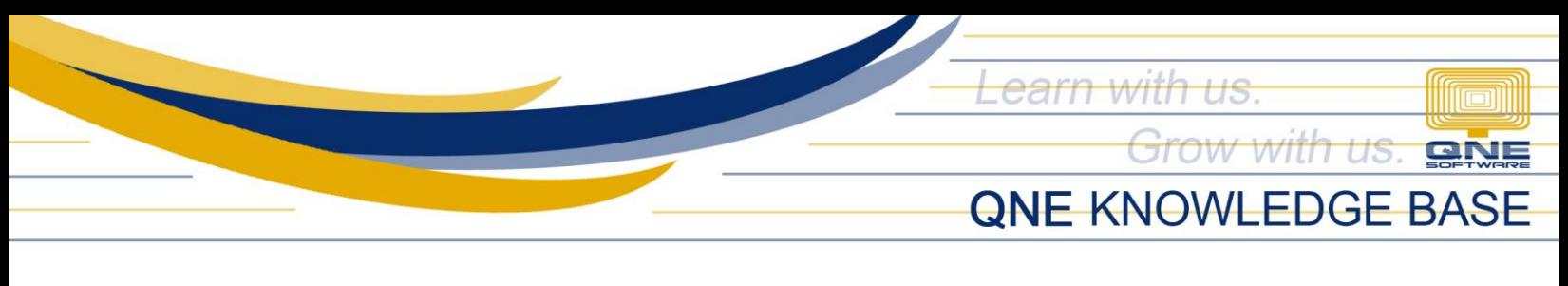

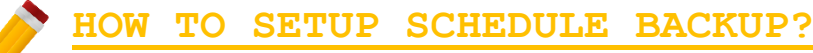

Under Tools, click Schedule Backup.

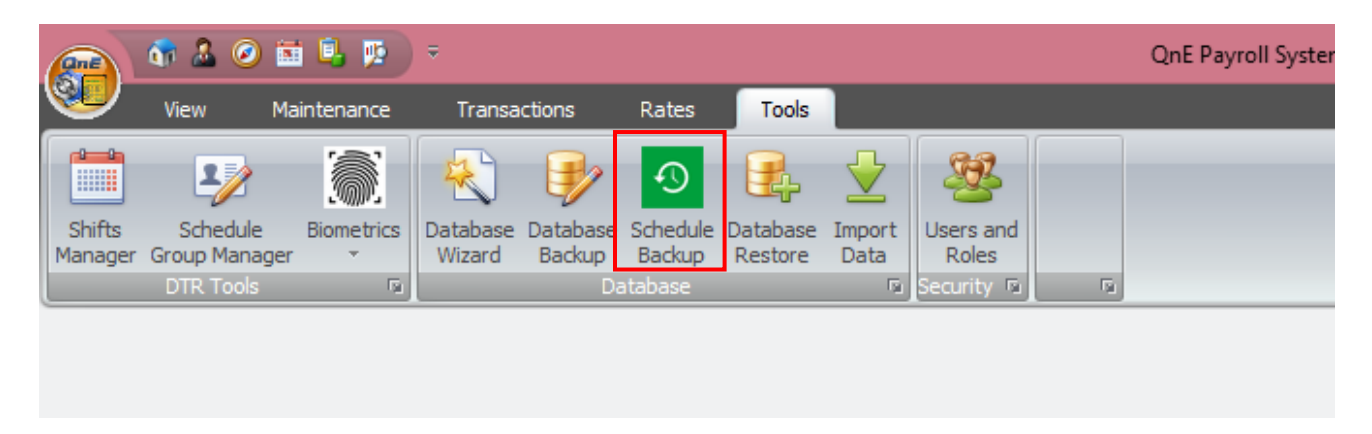

Schedule Backup Utility window will show, click New to create a Schedule Backup.

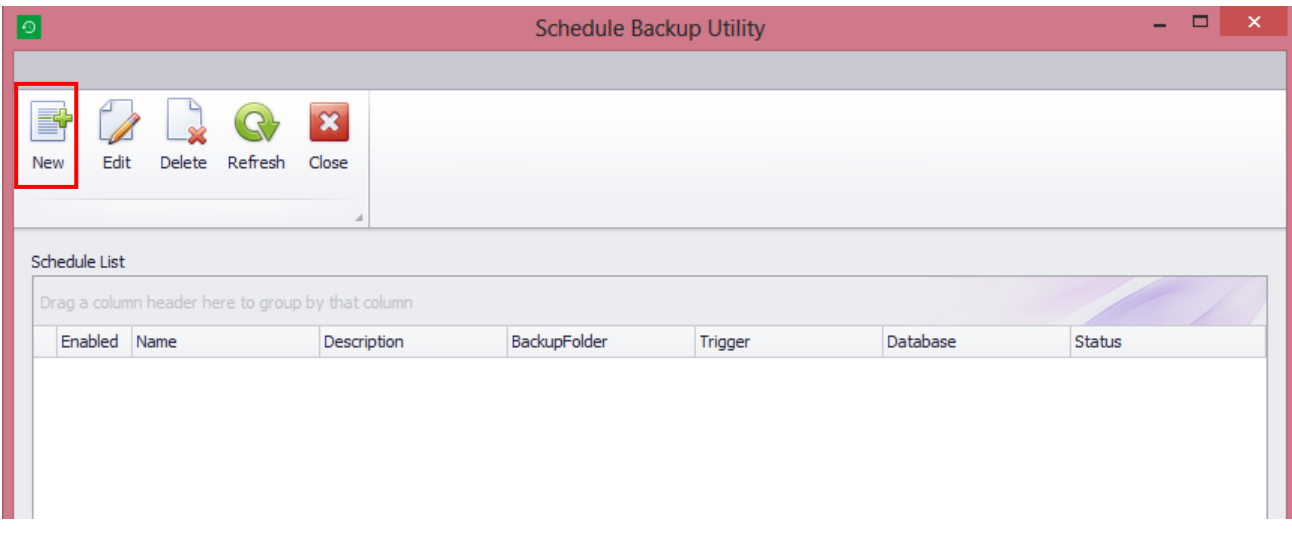

**QPS-KB2018-016**

*Unit 806 Pearl of the Orient Tower, 1240 Roxas Blvd., Ermita Manila, 1000 Philippines Tel. No.: +63 2 567-4248, +63 2 567-4253 Fax No.: +63 2 567-4250* Website[: www.qne.com.ph](http://www.qne.com.ph/)

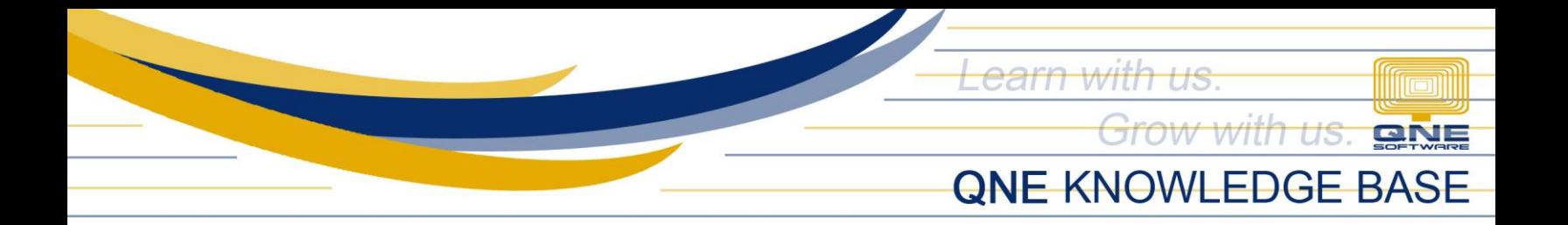

When clicked, Fill in Schedule details, such as:

- $\triangleright$  Name field where to input the name of a particular schedule backup
- $\triangleright$  Description field where to input the description of the schedule backup
- $\triangleright$  Server Name choose the server where the database you want to backup was saved
- $\triangleright$  Database choose what Database you want to backup
- $\triangleright$  Backup Folder where you will save your backup database
- $\triangleright$  Backup Password create password for your backup database \*not required
- $\triangleright$  Trigger time choose what time you want to set your schedule backup

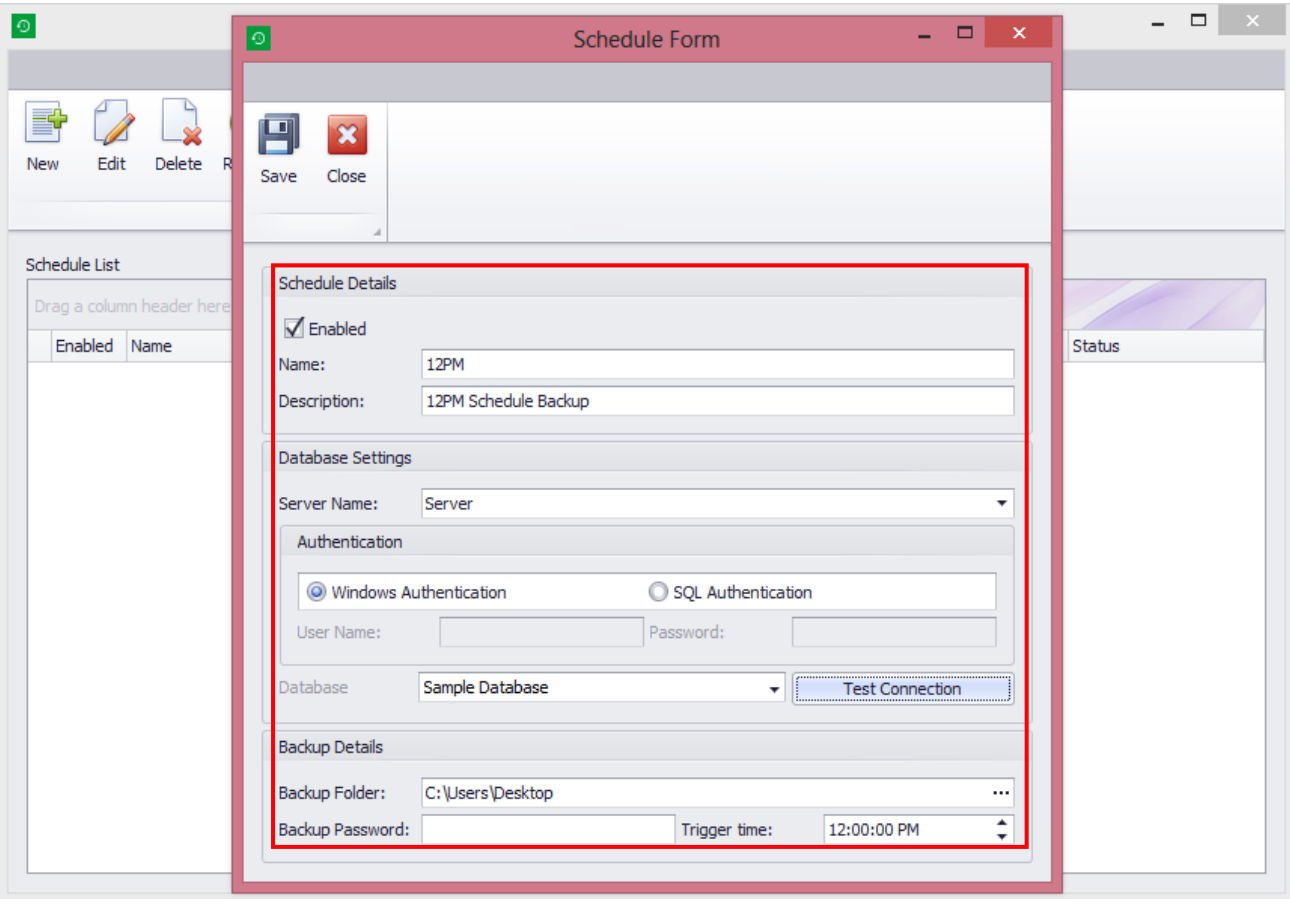

**QPS-KB2018-016**

*Unit 806 Pearl of the Orient Tower, 1240 Roxas Blvd., Ermita Manila, 1000 Philippines Tel. No.: +63 2 567-4248, +63 2 567-4253 Fax No.: +63 2 567-4250* Website[: www.qne.com.ph](http://www.qne.com.ph/) Facebook:<https://www.facebook.com/QnEPH>

Follow our Twitter and Instagram account: @qnesoftwareph

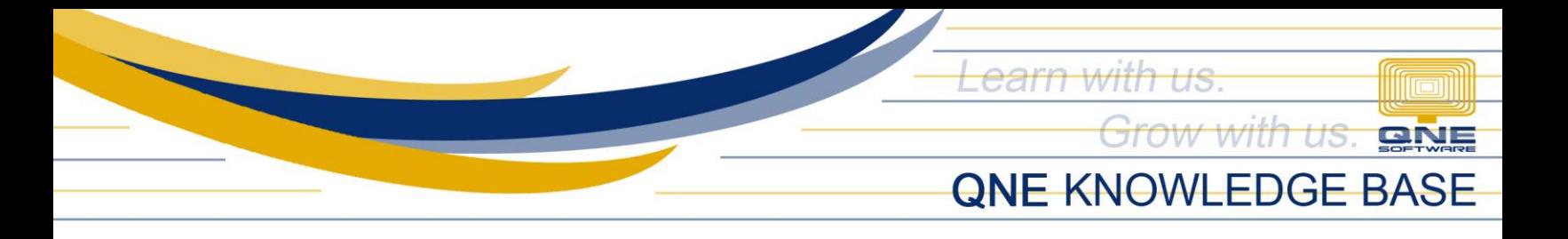

After saving, all Schedule Backup will list.

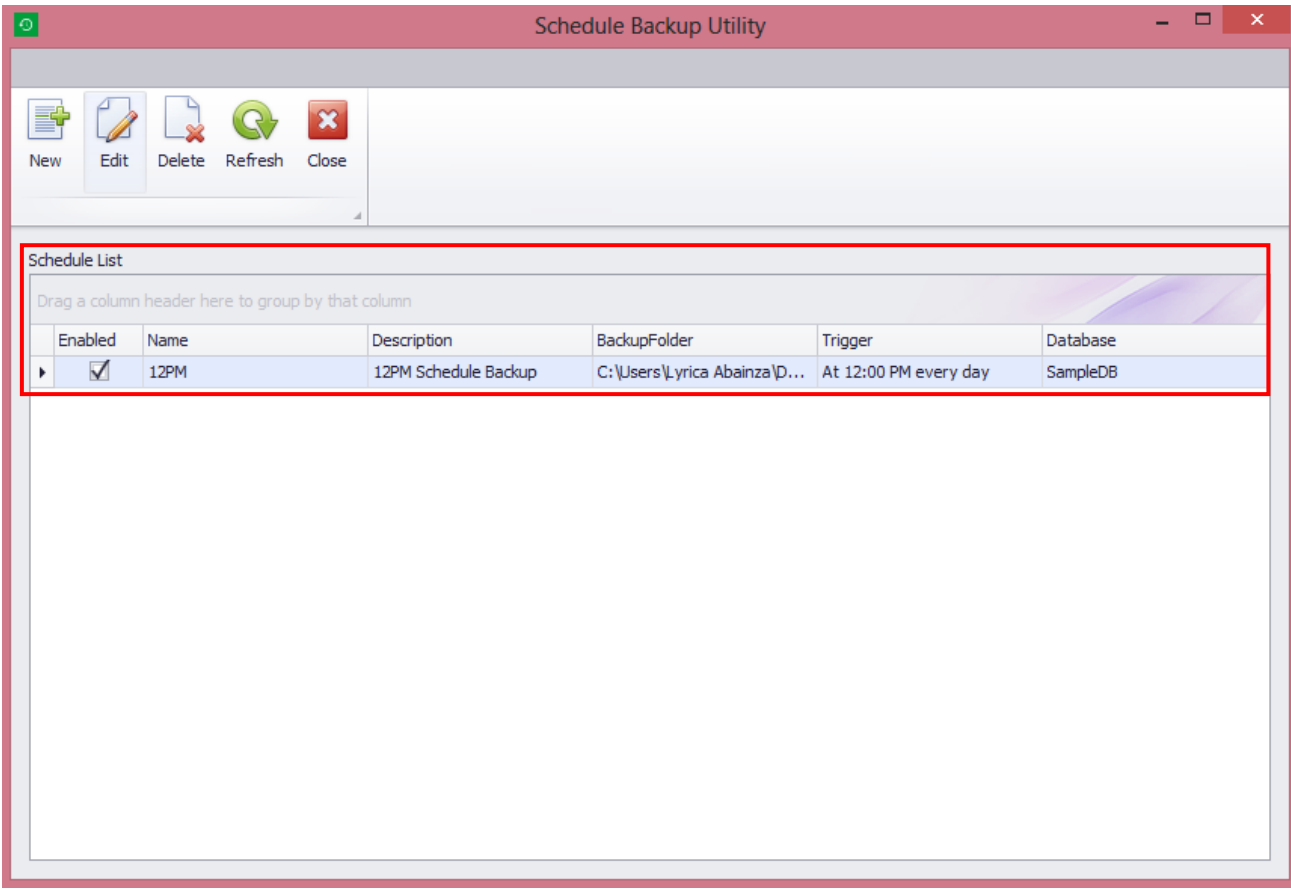

**QPS-KB2018-016**

*Unit 806 Pearl of the Orient Tower, 1240 Roxas Blvd., Ermita Manila, 1000 Philippines Tel. No.: +63 2 567-4248, +63 2 567-4253 Fax No.: +63 2 567-4250* Website[: www.qne.com.ph](http://www.qne.com.ph/) Facebook:<https://www.facebook.com/QnEPH>

Follow our Twitter and Instagram account: @qnesoftwareph